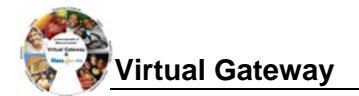

# *This job aid is only to be used by DTA and MRC providers.*

#### **How will providers receive the information they need to enroll clients in ESM?**

For some programs such as CIES, agencies will send providers referral and/or service authorization forms on clients for whom services have been authorized. These forms will contain the information required to enroll clients in ESM. If there is information missing, contact your Agency Contract Manager.

## **Search for a Client**

- 1. In order to locate or create a client record, a user must complete a search in EIM/ESM Client Module. **Search for a client***:* 
	- Select the **Client** module and then **Client Search** from the navigation bar.
		- Enter your search criteria in at least one of the following fields:
			- o First and/or Last Name
			- o ID and ID Type (must fill in both)
			- o Date of birth
		- Click **[Search]**.

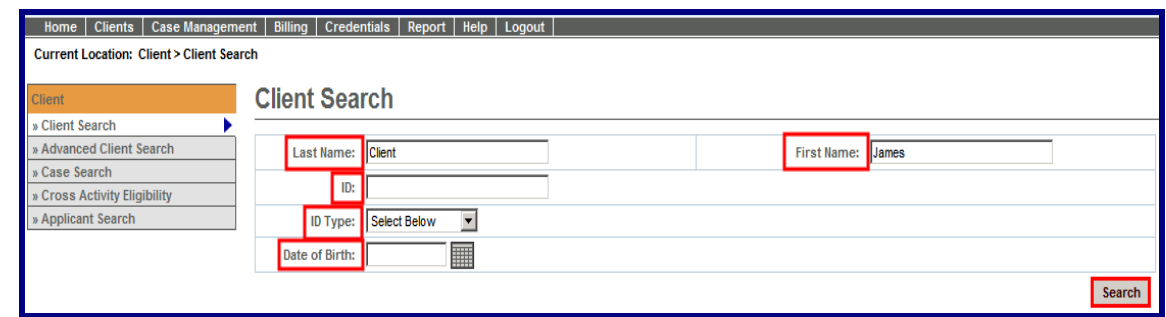

*If search results are found, click on the Last name link to open client record.* 

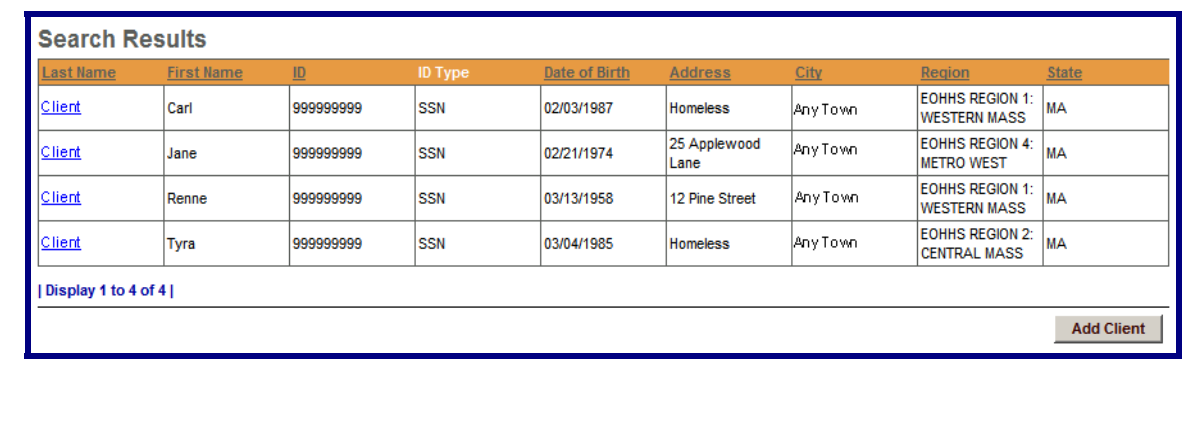

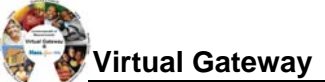

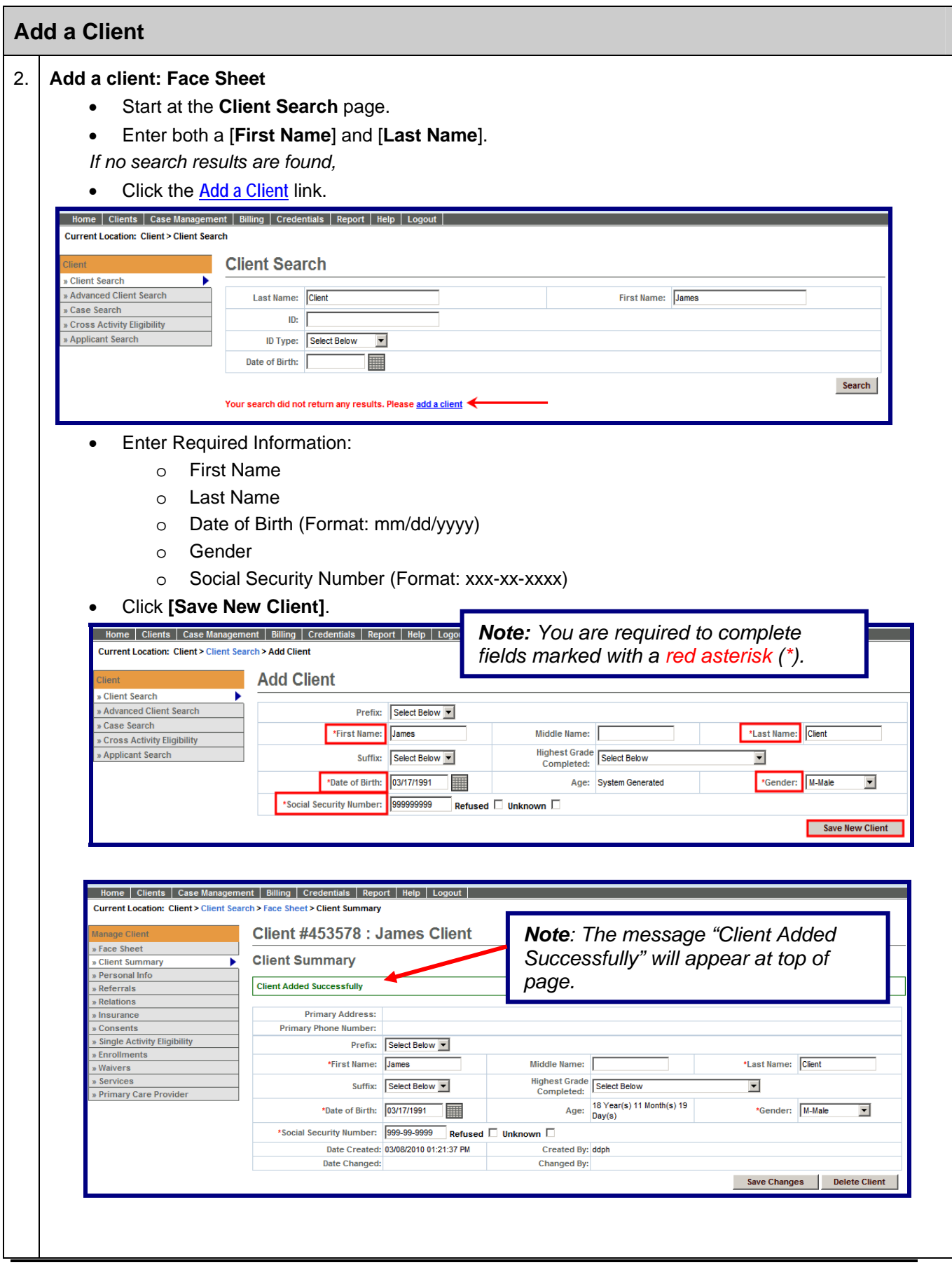

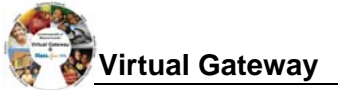

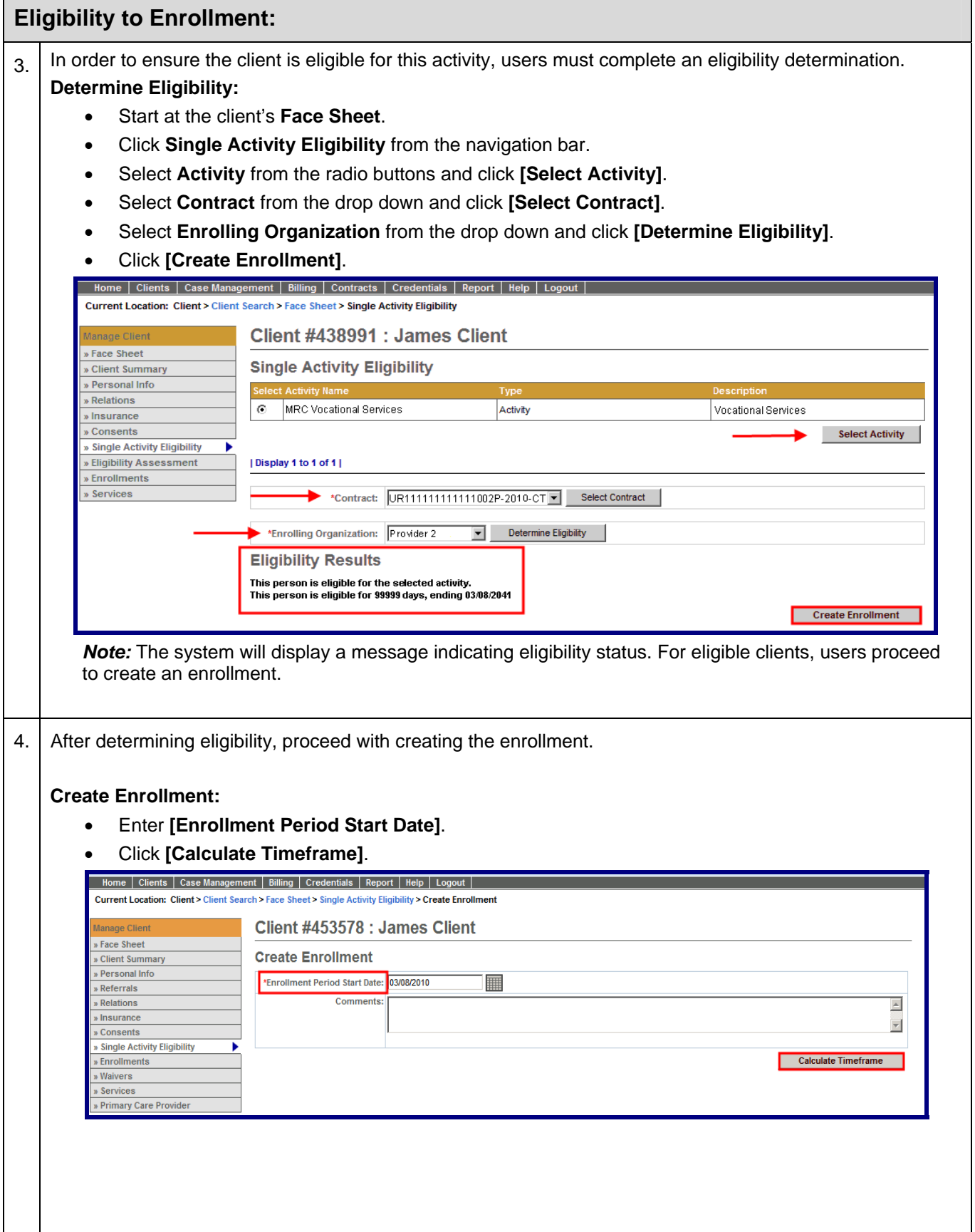

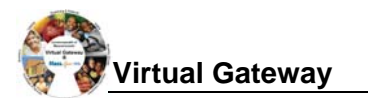

### 5. **Confirm Enrollment:**

- Enter **[Agency Enrollment ID]**.
- Click **[Confirm Enrollment]**.

*Note:* Without completing this step, the enrollment will not be saved in ESM.

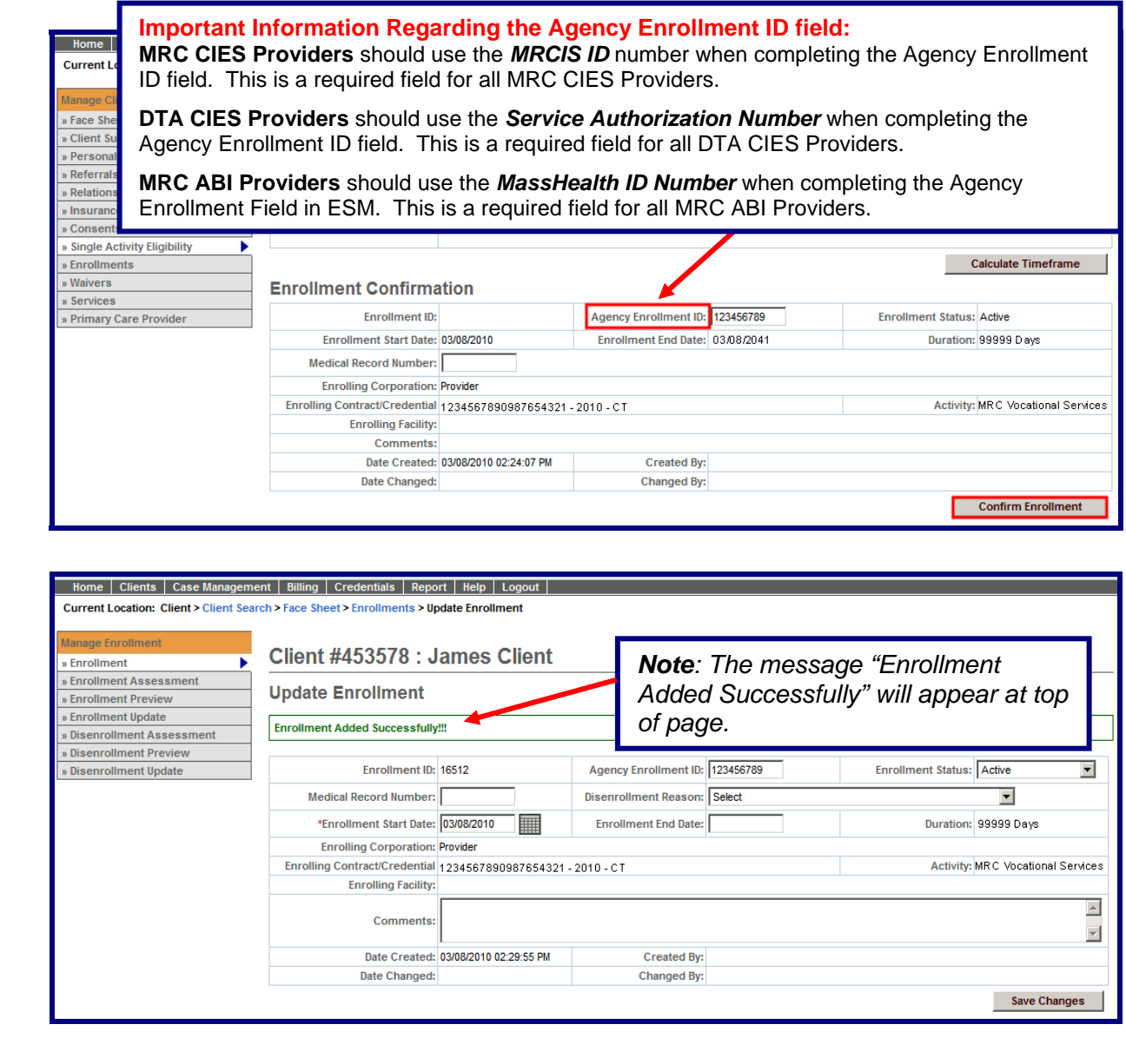

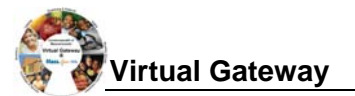

# **How to Close a Client Enrollment**

Enrollments need to be closed for a number of reasons, including:

- Client enrolled to the wrong contract.
- Client has completed a service and is no longer receiving services.
- Duplicate enrollments have been created for a client.

To close a client enrollment in ESM,

- Select the [**Clients**] module.
- Search and locate client.
- From Client Facesheet Summary page, select [**Enrollments**] from left navigation menu.
- Click on [**Enrollment ID**] for enrollment that needs to be closed.

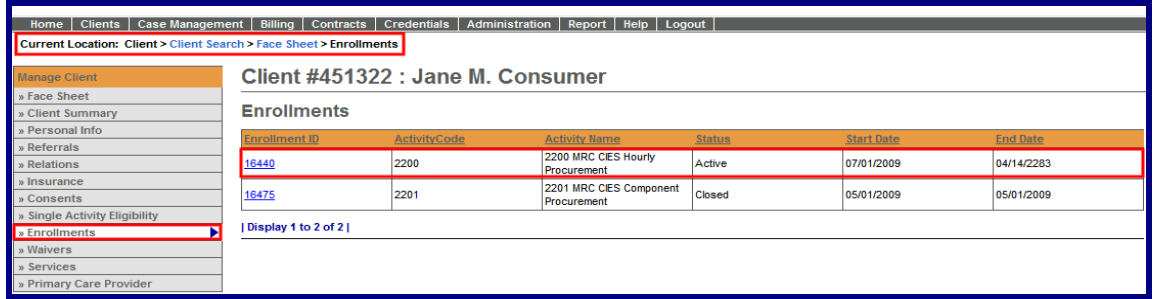

- From the Update Enrollment page,
	- **Select [Closed]** from the Status drop-down menu.
	- Select [**Disenrollment Reason**] from Disenrollment Reason drop-down menu.
	- Enter [**Enrollment End Date**]. (Format: mm/dd/yyyy)

*Note: If this is an incorrect enrollment, enter the same date as the Enrollment Start Date. The client will still show on the SDR for this one month.* 

Click [**Save Changes**] button

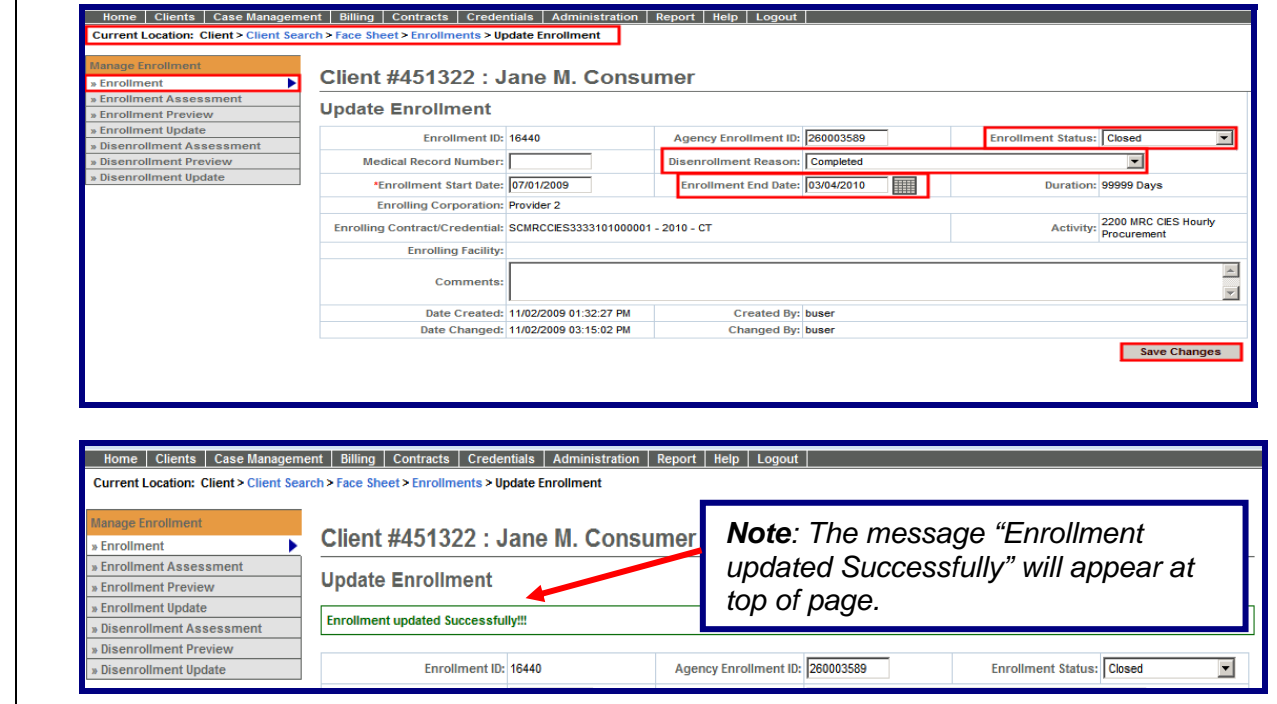

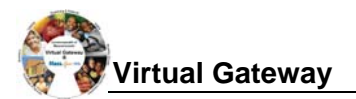

### **How to Edit a Client Enrollment**

At times, enrollments will need to be updated in ESM. Common items to be edited in on an enrollment include:

- Agency Enrollment ID (i.e., MRCIS ID, Beacon Service Authorization #, MassHealth ID Number)
- Enrollment End Date

To edit a client enrollment in ESM,

- Select the [**Clients**] module.
- Search and locate client.
- From Client Facesheet Summary page, select [**Enrollments**] from left navigation menu.
- Click on [**Enrollment ID**] for enrollment that needs to be updated.

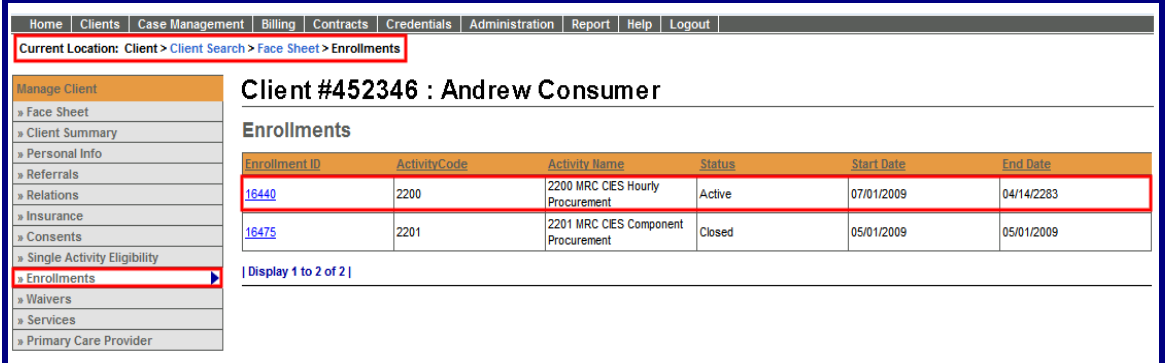

- From the Update Enrollment page,
- Edit any of the editable fields:
	- o Agency Enrollment ID (i.e., MRCIS ID, Beacon Service Authorization #, MassHealth ID Number)
	- o Enrollment End Date
- Click [**Save Changes**] button

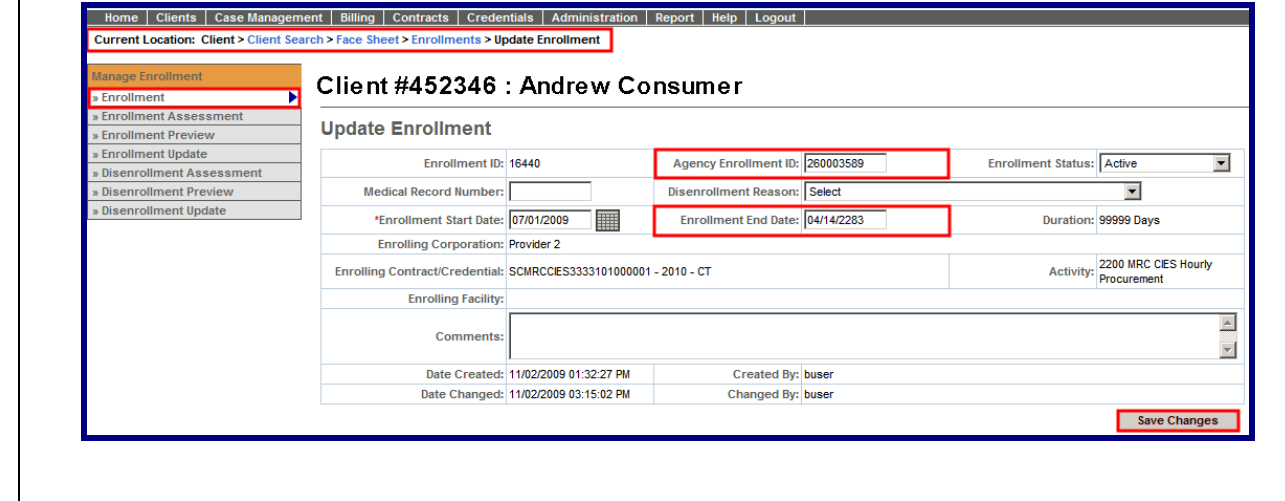

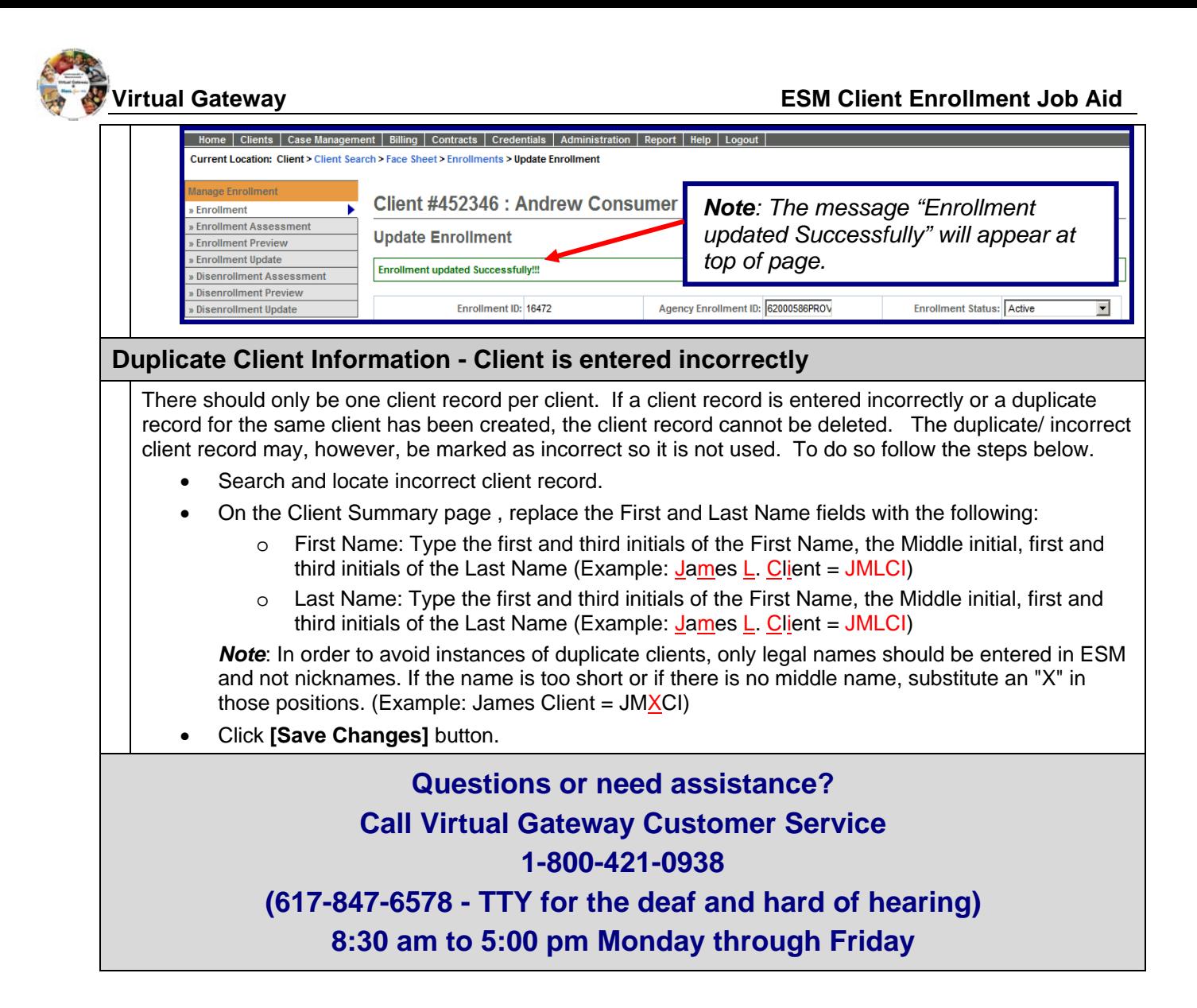